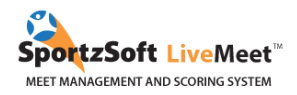

# **International Gymnix 2024 : Steps for Registration**

## **TABLE OF CONTENTS**

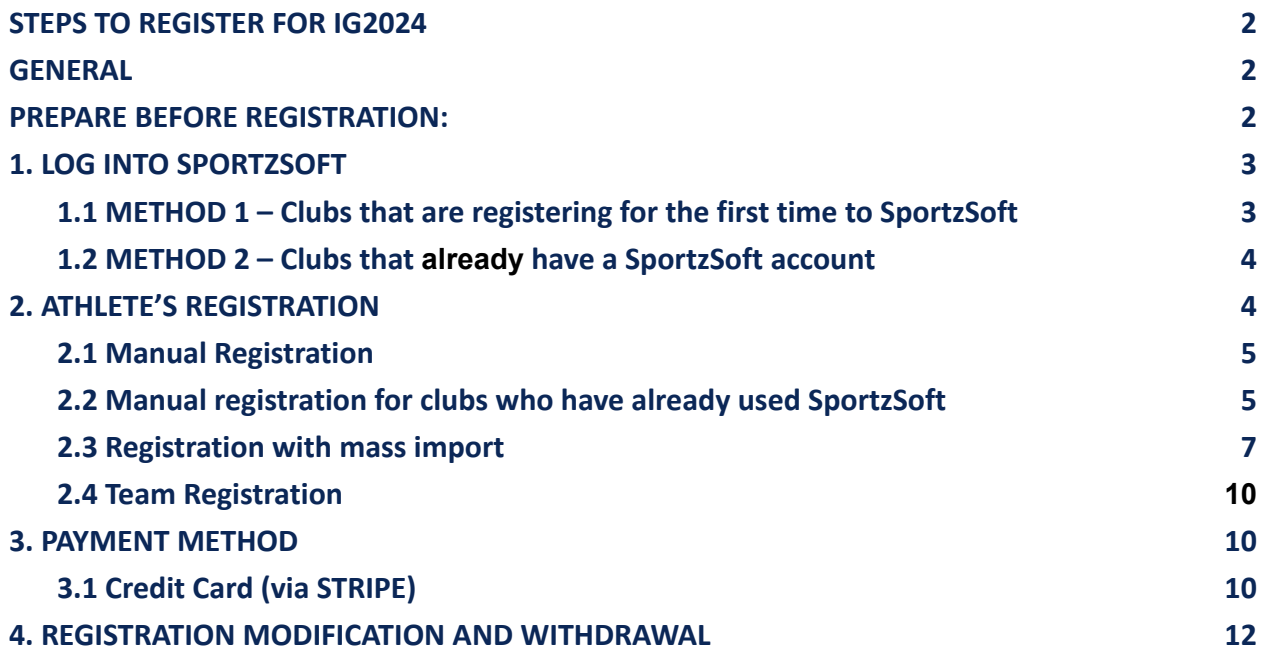

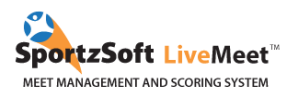

## <span id="page-1-0"></span>**STEPS TO REGISTER FOR IG2024**

- 1. Registration opens on **Monday, September 25 at 12PM** (EST).
- **2. Athletes will be accepted on a first come, first served basis. You will automatically know if your athletes are accepted on the waiting list.**
- 3. Meet fees will have to be paid by November 20.
- 4. Our categories fill up very quickly. If your athletes are put on a waiting list, don't lose hope! We will likely be able to accept them following registration cancellations.

## <span id="page-1-1"></span>**GENERAL**

There are two methods to register your club for the event:

1. For clubs that have never registered to a competition using SportzSoft and do not have a SportzSoft number; you must manually register or import your athletes and coaches' information.

2. For clubs who have already used SportzSoft and/or already have a SportzSoft number; you can use your user ID number to log in. You will then be able to select your athletes and coaches already available in your club's database.

To register your athletes, you can either manually enter your athletes and coaches' information, or download a .csv document (see Section 2).

## <span id="page-1-2"></span>**PREPARE BEFORE REGISTRATION:**

Here is the itemized list of the information we suggest you have on hand for the registration process.

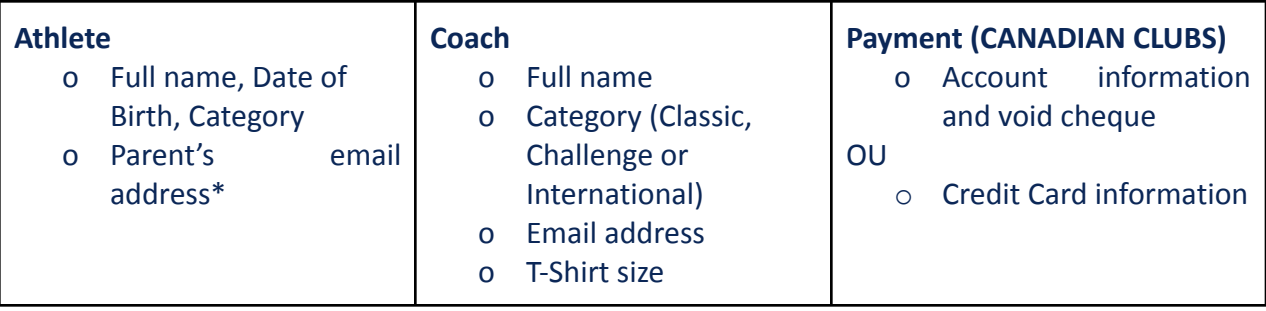

\* These emails will receive information about International Gymnix before, during, and after the meet.

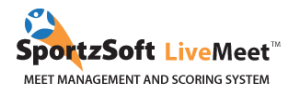

# <span id="page-2-0"></span>1. LOG INTO SPORTZSOFT

## <span id="page-2-1"></span>**1.1 METHOD 1 – Clubs that are registering for the first time to SportzSoft**

To go on the registration page for International Gymnix, click [here.](https://www.sportzsoft.com/meet/meetWeb.dll/TournamentLogin?SessionId=92J19482A7363F7803863&ToggleLanguage=EN) Then click on *New SignUp*.

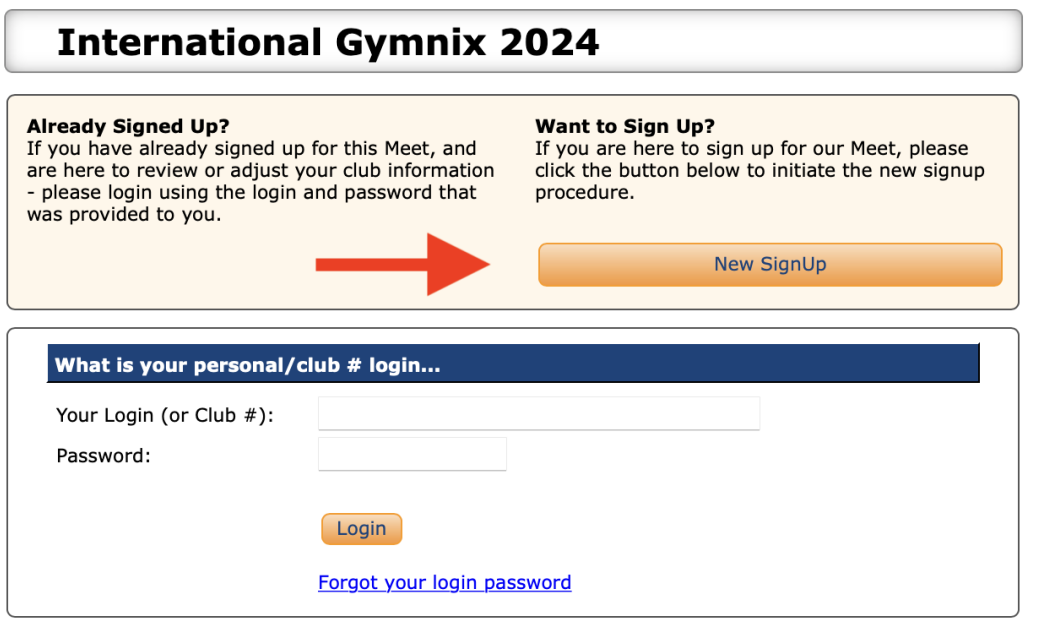

Enter your club's information (ignore the SportzSoft # field) and then click on Sign up my club.

\*Please note that the following screenshots come from the 2023 session. You will find the same features in the current session, 2024.\*

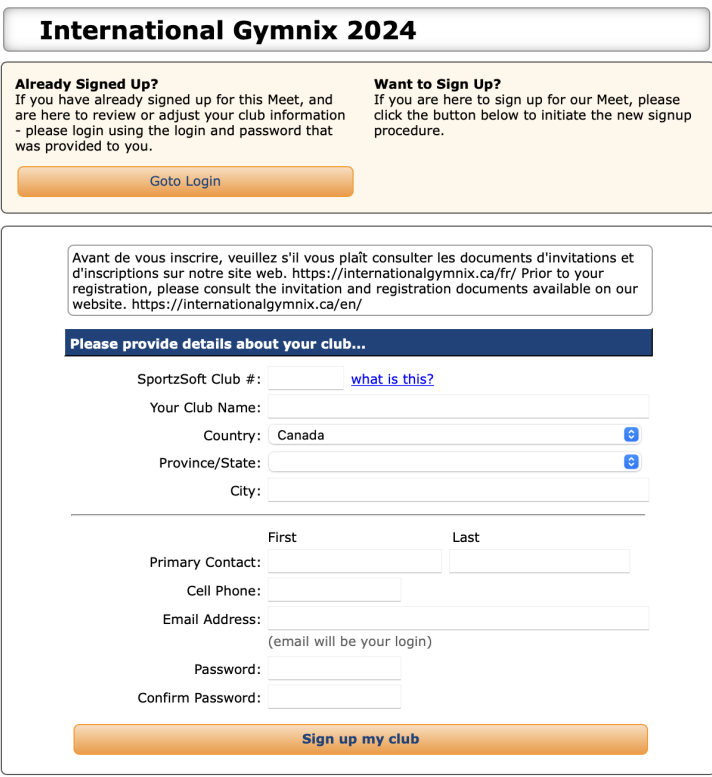

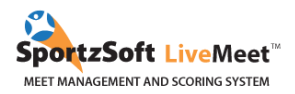

### <span id="page-3-0"></span>**1.2 METHOD 2 – Clubs that already have a SportzSoft account**

#### **What is a SportzSoft club number?**

The SportzSoft club number your user ID (ex: AB1234) as well as a password that allows you to register your athletes and coaches to an event that uses the SportzSoft system. When you login using this number, you should see a list of athletes and coaches that have participated in past SportzSoft meets. You can directly select participants from your account and manually add those who are missing.

#### **What if I do not have my SportzSoft number or do not know my club's number?**

Only clubs that have already registered to a meet that uses SportzSoft can enter their number. First, please contact your main contact at your club to double check if you do have an account. If they do not know your number, contact SportzSoft directly at [support@sportzsoft.com](mailto:support@sportzsoft.com) and one of their employees will be able to recover your account.

#### **Is the same number used for MAG and WAG event?**

Yes, if your club has used the SportzSoft system before, regardless of gender.

**How is it used?**

The number can be used in two ways.

- To register in an event.
- To login once your club is already registered for the competition. You can add, remove, or modify entries and pay online. Please note that you must be registered to the competition to log into your account.

## <span id="page-3-1"></span>2. ATHLETE'S REGISTRATION

Once you are logged in, you will see the following screen appear. Click on the **PARTICIPANTS** or **IMPORT** tab. The *Participants* tab will allow you to manually register one participant at a time. The *Import* tab allows you to do a mass import to the system and enables you to register many athletes at once. The following sections explain the procedures for each of these options. Read in full to determine which is best suited for your needs.

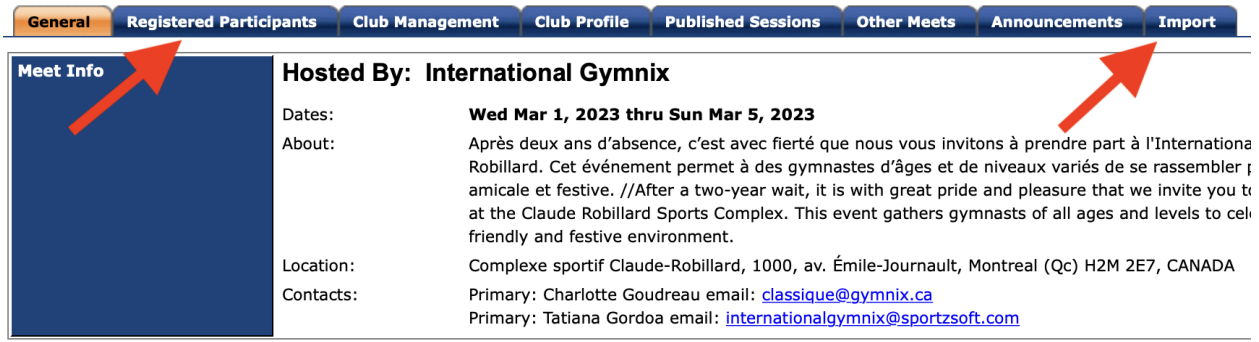

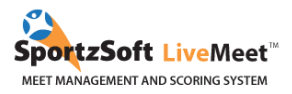

## <span id="page-4-0"></span>**2.1 Manual Registration**

In the **PARTICIPANTS** tab, you can manage all your athletes and coaches who will be participating in the event. Click on **ADD AN ATHLETE** and **ADD A COACH**.

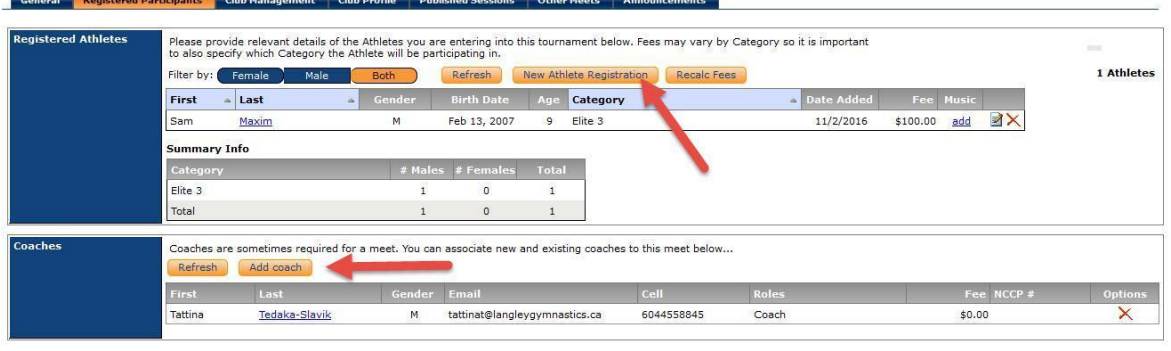

Save Close

For each athlete registered, you must enter their parent's email. For coaches, ask for a contact email and their T-shirt size. **You cannot register your participants without this information.**

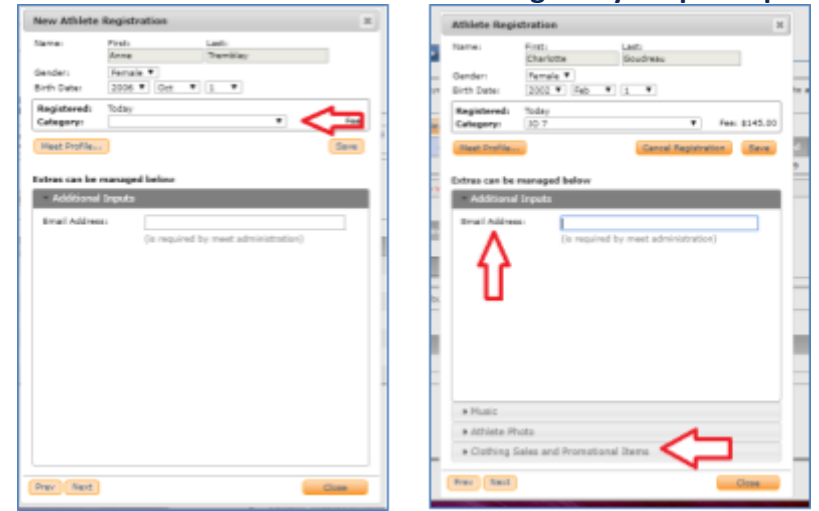

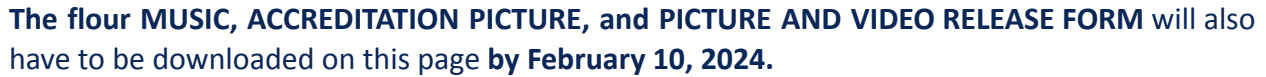

## <span id="page-4-1"></span>**2.2 Manual registration for clubs who have already used SportzSoft**

Once you are logged in, go into the **CLUB MANAGEMENT** tab to see your full list of athletes and coaches. This is the list of athletes and coaches who have already been registered to past SportzSoft meets. These people **ARE NOT** registered to the event. You must click on the **ADD** button that is next to the athletes and coaches that you wish to register for the event.

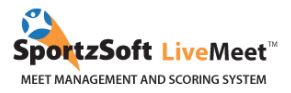

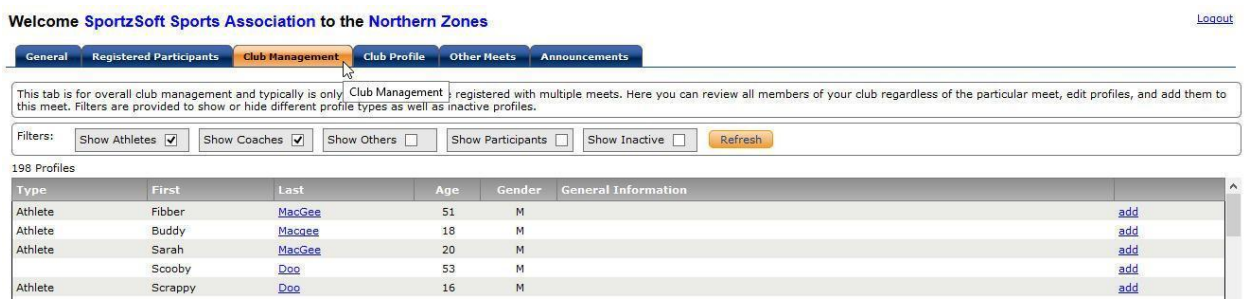

To register athletes or coaches, click on the ADD button at the right of your screen. A window should pop up for you to modify your athlete's level if necessary, and add a primary email (parent's email). For coaches, we also ask you to enter your T-shit size.

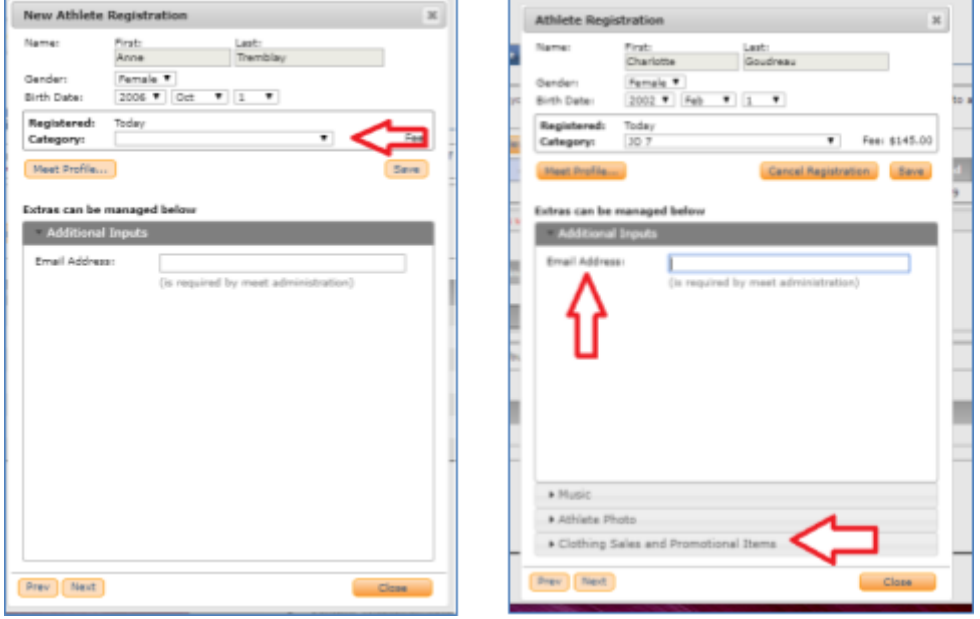

**The flour MUSIC, ACCREDITATION PICTURE, and PICTURE AND VIDEO RELEASE FORM** will also have to be downloaded on this page **by February 10, 2024.**

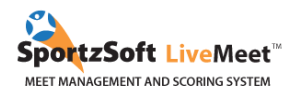

Once you have finished registering your participants into the system, if you go into the **GENERAL INFORMATION** tab, you will see your total registration fees. You can also pay directly from this page.

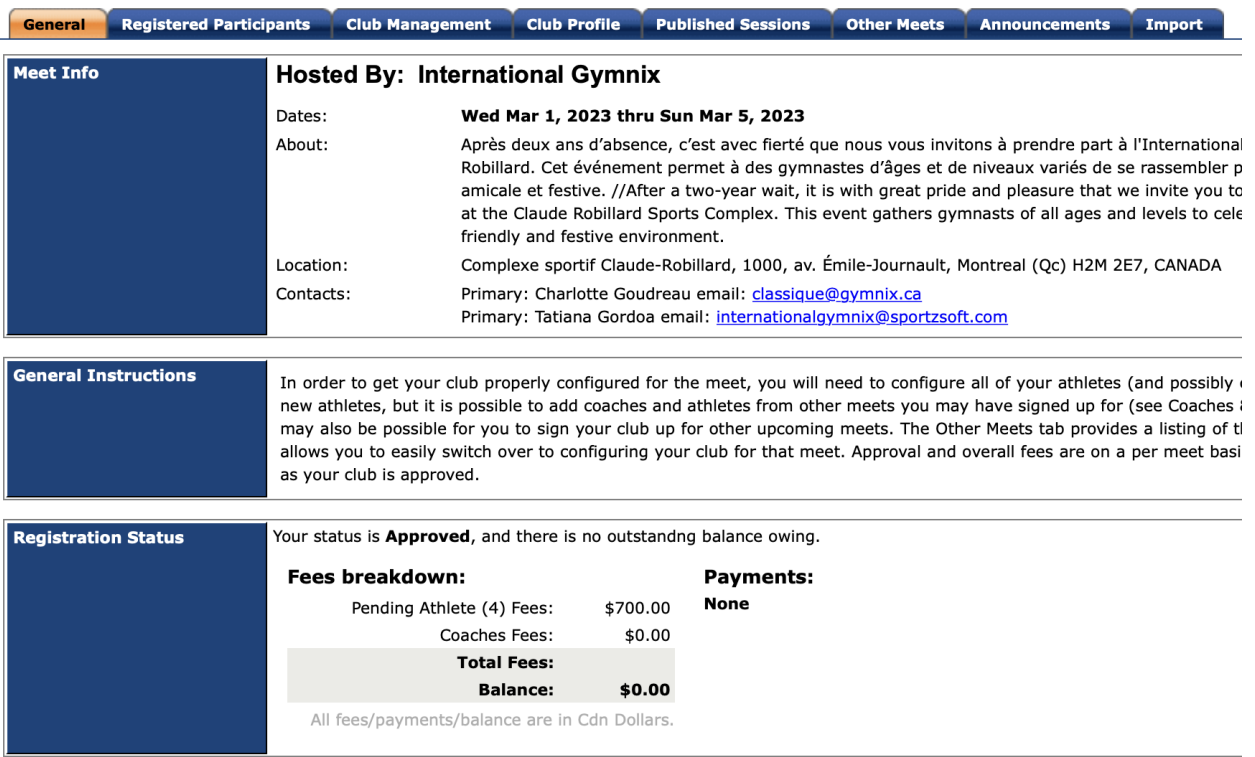

## <span id="page-6-0"></span>**2.3 Registration with mass import**

Prior to registration, you should have a spreadsheet in this format:

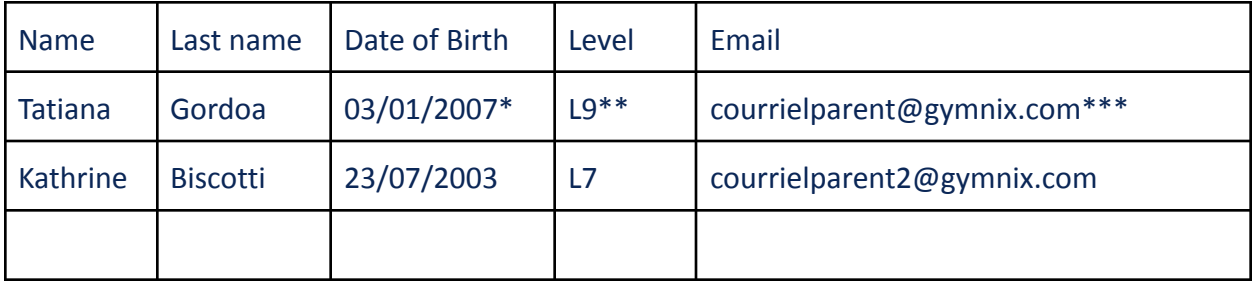

\* For the birth date, make sure you have written it in numerical form (dd/mm/yyyy OR mm/dd/yyyy). This will simplify the importation process later on.

\*\* Athlete's levels should be entered as follows: L6, L7, L8, L9, L10, NO (novice). If not, will be able to change the level code later on by clicking on the edit button next to your log.

\*\*\*For every registration, it is required to include a parent's email address.

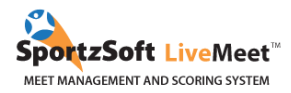

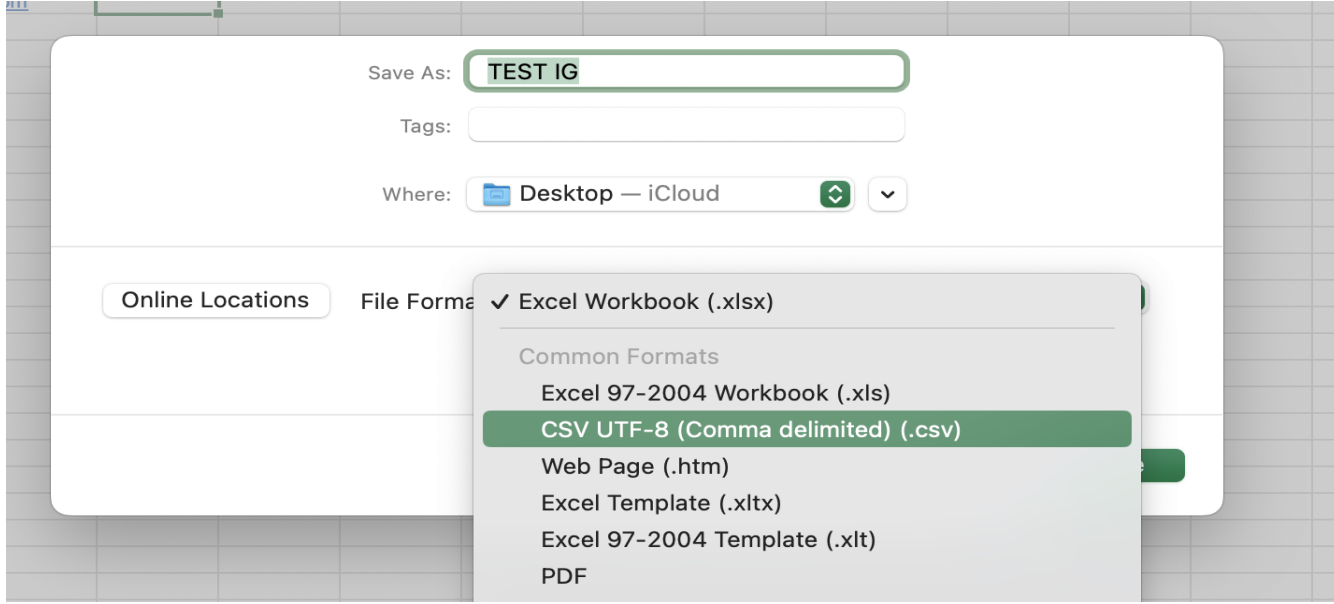

## Once your excel sheet is properly formatted, **export the document into a .csv file**.

#### Go into the **IMPORT** tab on SportzSoft.

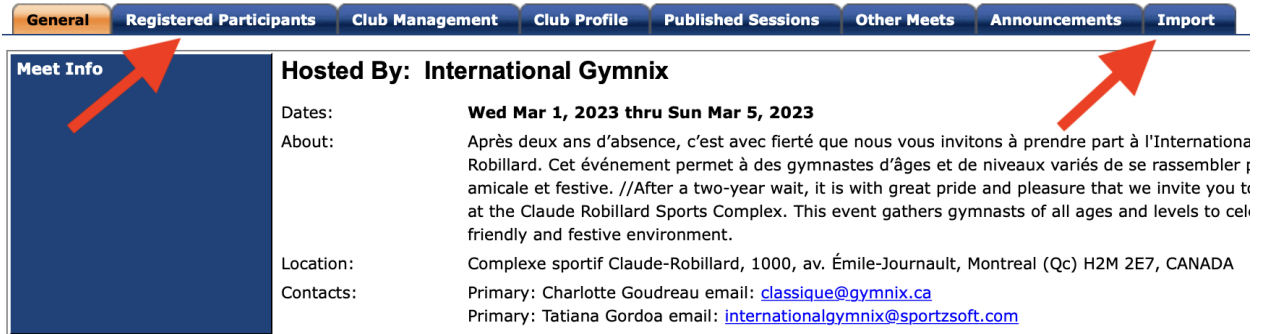

#### Import the .csv file into SportzSoft. Then change the parameters so they match your data set.

#### Informations générales Participants Gestion du compte Profil du club Sessions de compétition Autres Événements Nouvelles importantes Import

#### **Athlete Import**

Importing of Athlete records from a CSV (comma separated values) file is possible here. Imports can be repeatedly performed as any existi instead of added.

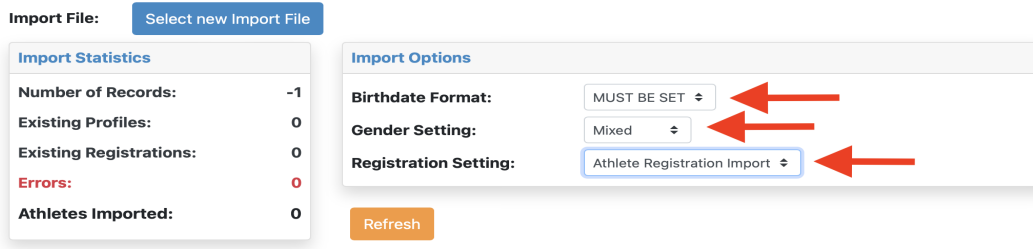

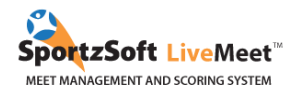

After you have imported your data, modify the title for each of your columns. Do not mind the PROFILE and REGISTRATION columns.

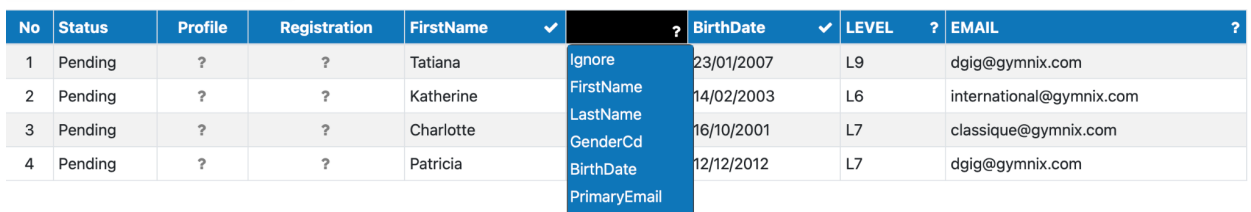

SecondaryEmail

Click on **Validate Import Data** to make sure all the imported information matches the software's requirements. If no errors appear, click on **Import**.

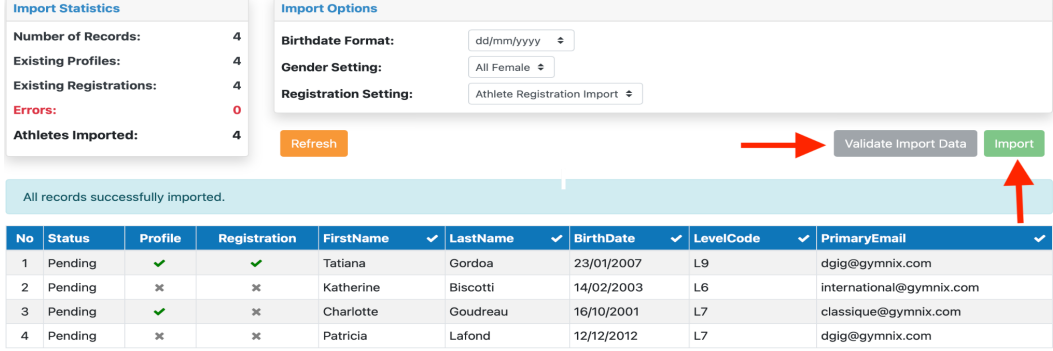

To make sure your import was successful, go to the **PARTICIPANTS** tab. The athlete's profiles of those having already competed in one of the International Gymnix events should be automatically sync.

#### **Welcome Gymnix**

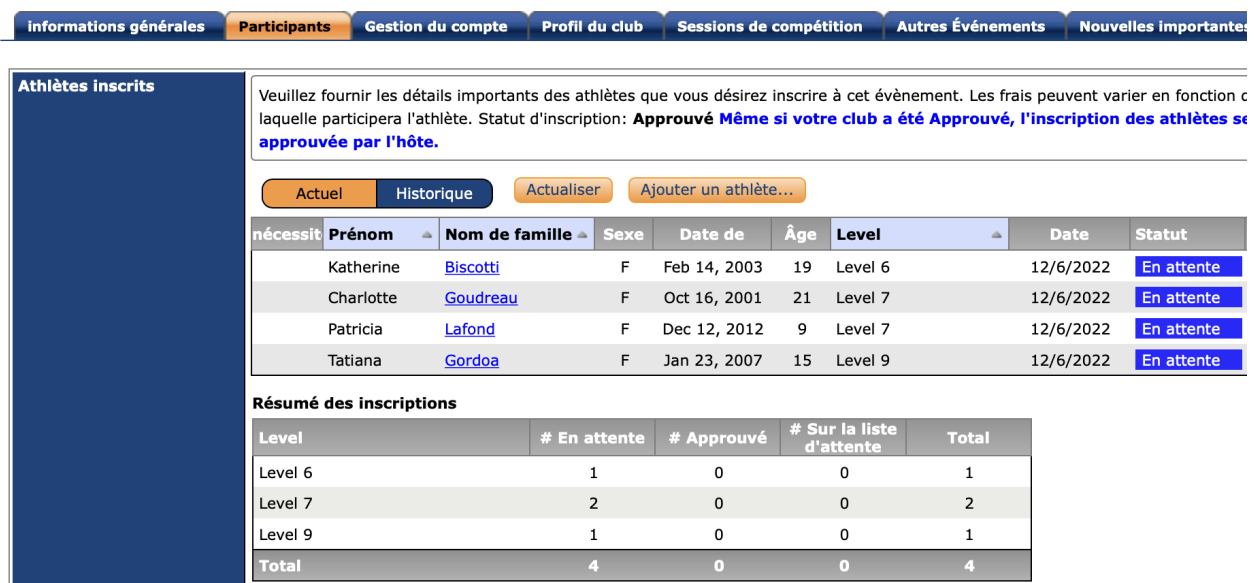

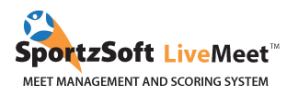

## **The flour MUSIC, ACCREDITATION PICTURE, and PICTURE AND VIDEO RELEASE FORM** will also have to be downloaded on this page **by February 10, 2024.**

Once you have finished registering your participants into the system, if you go into the **GENERAL INFORMATION** tab, you will see your total registration fees. You can also pay directly from this page.

## <span id="page-9-0"></span>**2.4 Team Registration**

In order to register a team, made up of 3 athletes from the same category (**Level 6 to 10 & Novice**), you will need to complete the **Team Registration Form** below.

#### Click here to access the Team [registration](https://docs.google.com/forms/d/e/1FAIpQLSdoae4vBMcBYagcnnCD8x5cuJzTCLJ54GpVMt2cb6iiSusLkA/viewform) form.

No selection of athletes is needed since the 3 best all-around results will be taken into account during the compilation.

The registration fee (**\$75/team**) will then be billed to you via SportzSoft in the following days. The **balance** in your SportzSoft account will therefore include the registration fees for the individual and team components.

For more details, please consult the invitation document which can be found on our [website](https://internationalgymnix.ca/en/participants/registration/)!

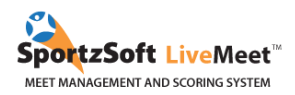

# <span id="page-10-0"></span>3. PAYMENT METHOD

## <span id="page-10-1"></span>3.1 Credit Card (via STRIPE)

Clubs will be required to pay their fees on the Stripe platform. In order to do so, no Stripe account is necessary. Clubs will just be asked to enter the necessary information.

To pay your registration, go to the **GENERAL** tab, then scroll down to **PAY BALANCE ONLINE.** You will have until November 20 days to pay your fees following your registration.

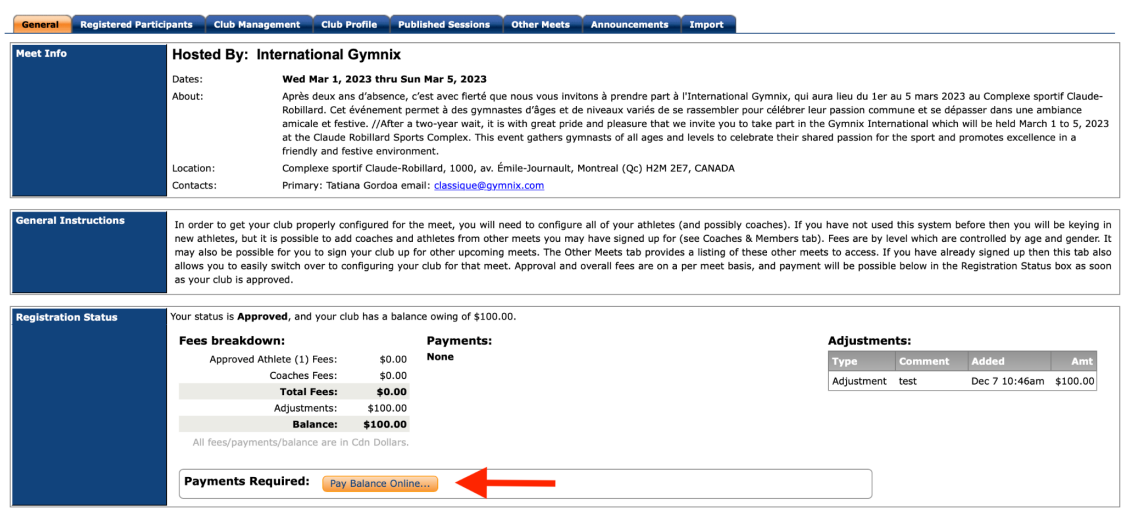

You will then be re-routed to the STRIPE webpage to enter your credit card information.

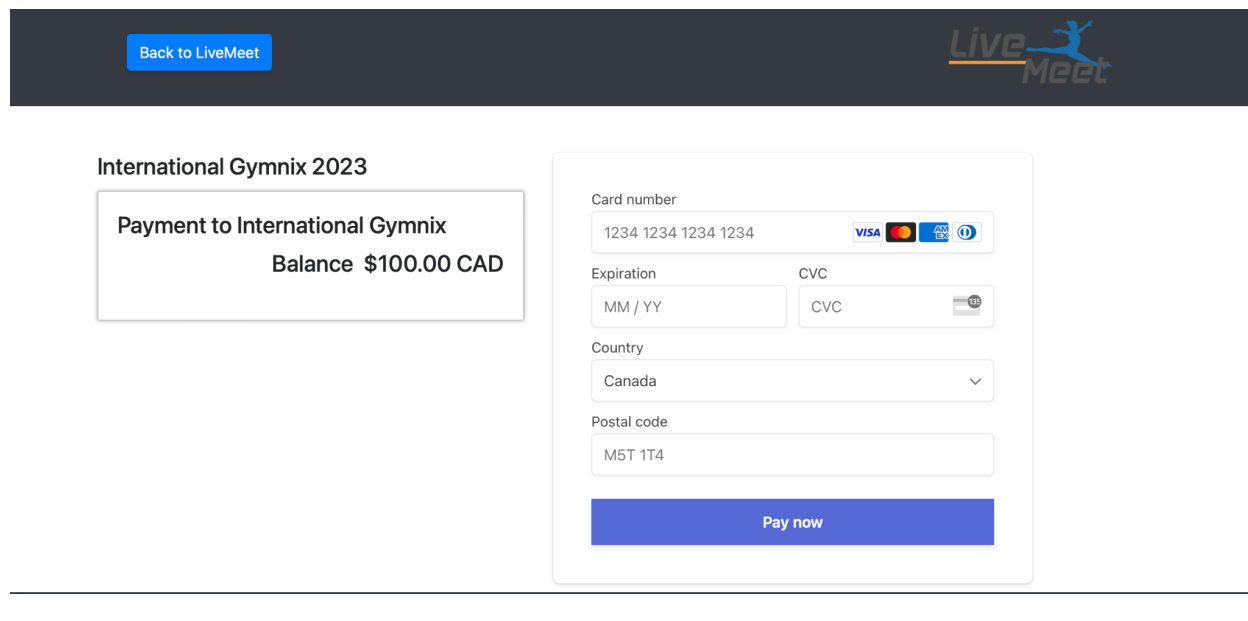

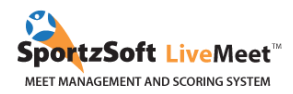

# <span id="page-11-0"></span>4. REGISTRATION MODIFICATION AND WITHDRAWAL

For any [modification](https://docs.google.com/forms/d/e/1FAIpQLSd9ZehJGttouscwsyHZS6CaTfTKti8K89mPz-qIMhXEBtztXw/viewform) requests, please fill out this modification form. For any [withdrawal](https://docs.google.com/forms/d/e/1FAIpQLSchBA92ImYJU1m-zZxPyrJIyx6tkM8s40cLU0qoI2cEzq5SgQ/viewform) requests, please fill out this withdrawal form.

#### **ADMINISTRATIVE FEES FOR MODIFICATIONS OR WITHDRAWALS**

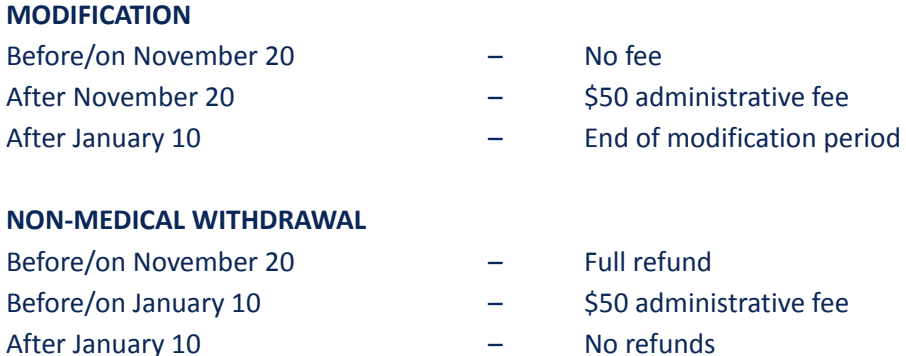

#### **MEDICAL WITHDRAWAL (Medical Note Required)**

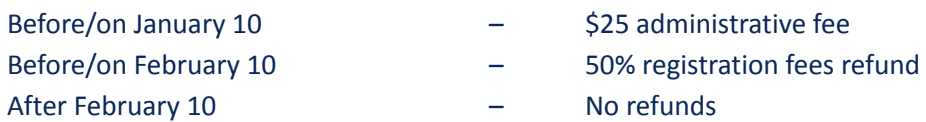

Please notify us of any withdrawals as soon as possible (even if the deadline for a refund has passed). This greatly facilitates the event preparation. In order to ensure the quality of the event, we will be very strict with regards to compliance with the mentioned deadlines. We thank you in advance for your collaboration.

If you have any questions or experience any difficulties with the registration process, feel free to contact [classique@gymnix.com.](mailto:classique@gymnix.com) It will be our pleasure to assist you.

## **Camille Sauvé**

*Technical Coordinator | Classic* International Gymnix 2024 [classique@gymnix.com](mailto:classique@gymnix.com) (514) [872-1536](https://www.google.com/search?client=safari&rls=en&q=club+gymnix&ie=UTF-8&oe=UTF-8#)

We hope you appreciate your experience with SportzSoft. Solutions SportzSoft [www.sportzsoft.com](http://www.sportzsoft.com) 800-668-0140